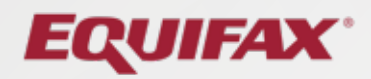

## User Guide **Consolidated Platform Order**

### Consolidated Platform Order User Guide

#### **Table of Contents**

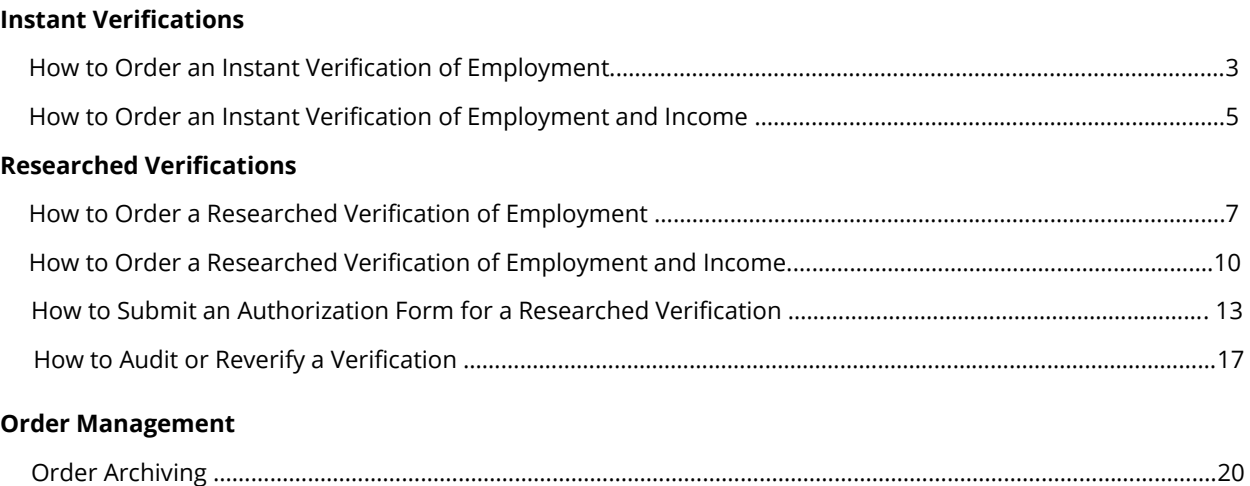

### How to Order an Instant Verification of Employment

#### **Purpose/Summary**

This article explains how to order and retrieve an instant Verification of Employment through theworknumber.com website.

#### **Product**

The Work Number – Verifier - CSF

#### **Details**

Follow these steps to retrieve an instant Verification of Employment.

- 1. Enter order Information: SSN, Tracking Number & Permissible Purpose. NOTE: Some employers require using an alternate Employee ID rather than using an SSN. If this is a requirement for you, please check this box.
- 2. Select the "Employment" icon under "Verification Type".
- 3. Click **Start Order**.

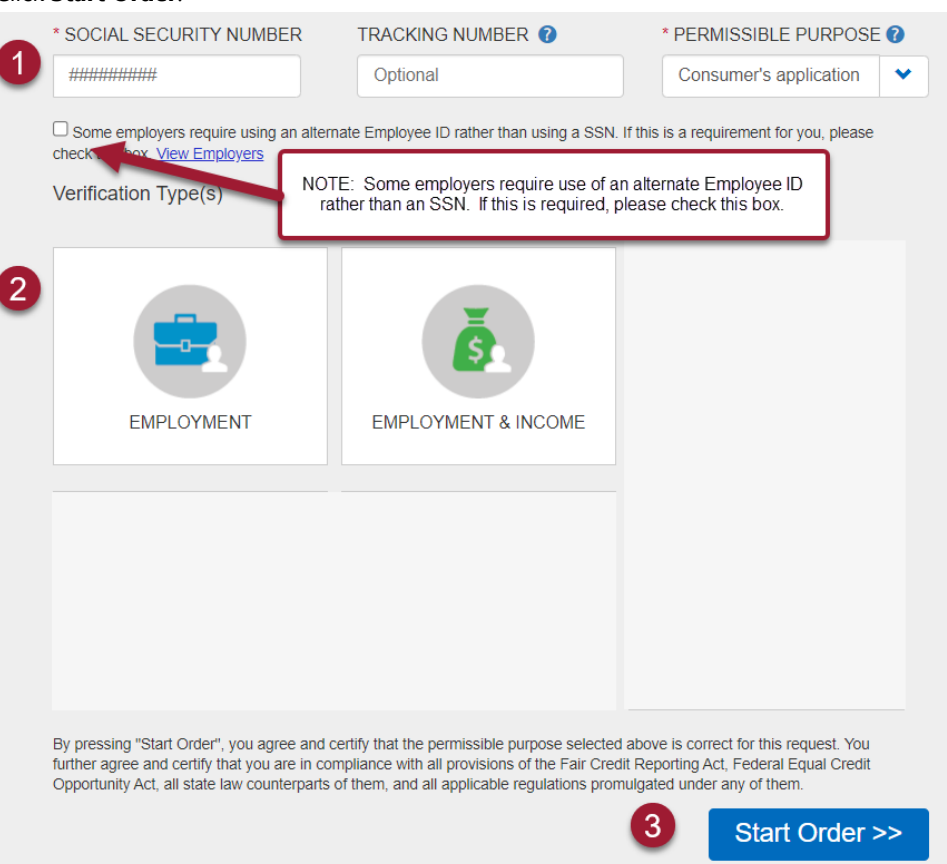

- 4. Enter Order Information to designate which records to retrieve.
- 5. Click "**Next**".

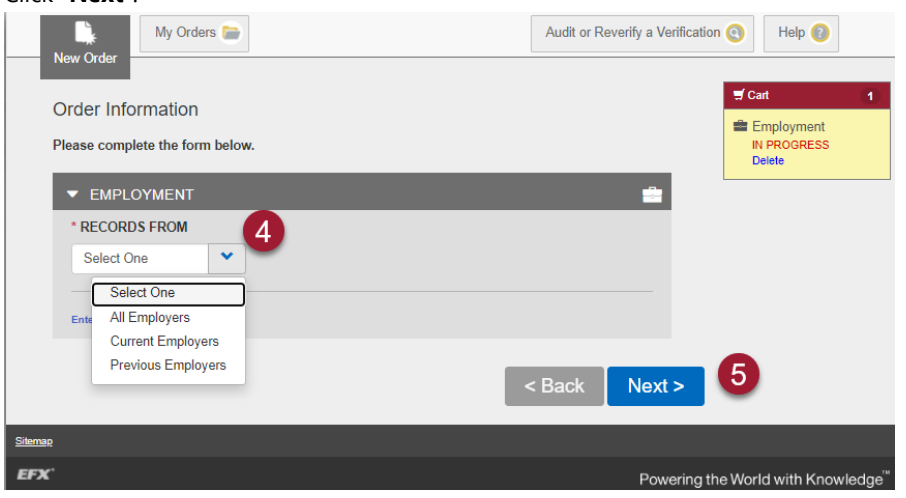

- 6. Your order is now complete.
- 7. Click "**PDF**" to download a PDF copy of the verification.
- 8. To view the verification again, click on the "**My Orders**" tab.

When on the "My Orders" screen, you will need to click the "**View Details**" button next to the verification you wish to view. The Work Number verifications are generally available on this screen for 7 days and then additional fees may apply.

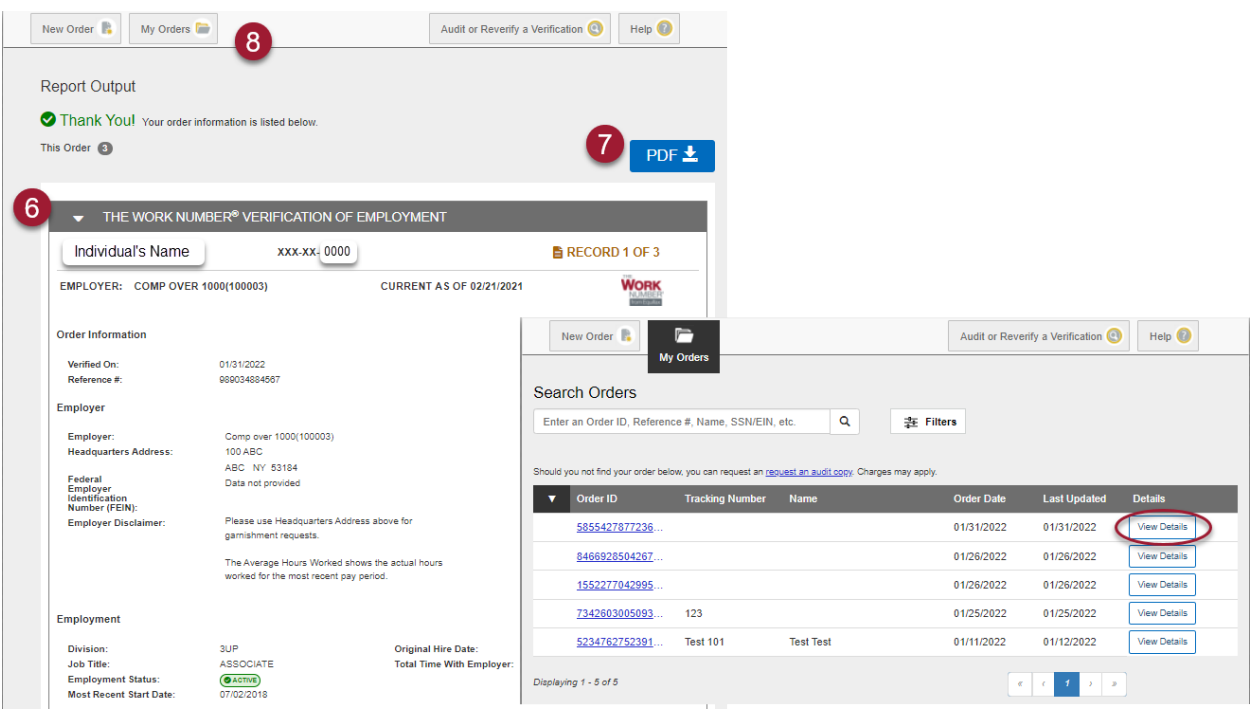

### How to Order an Instant Verification of Employment and Income

#### **Purpose/Summary**

This article explains how to order and retrieve an instant Verification of Employment and Income through theworknumber.com website.

#### **Product**

The Work Number – Verifier - CSF

#### **Details**

Follow these steps to retrieve an instant Verification of Employment and Income.

- 1. Enter order Information: SSN, Tracking Number & Permissible Purpose. NOTE: Some employers require using an alternate Employee ID rather than using an SSN. If this is a requirement for you, please check this box.
- 2. Select the "Employment & Income" icon under "Verification Type".

#### 3. Click **Start Order**.

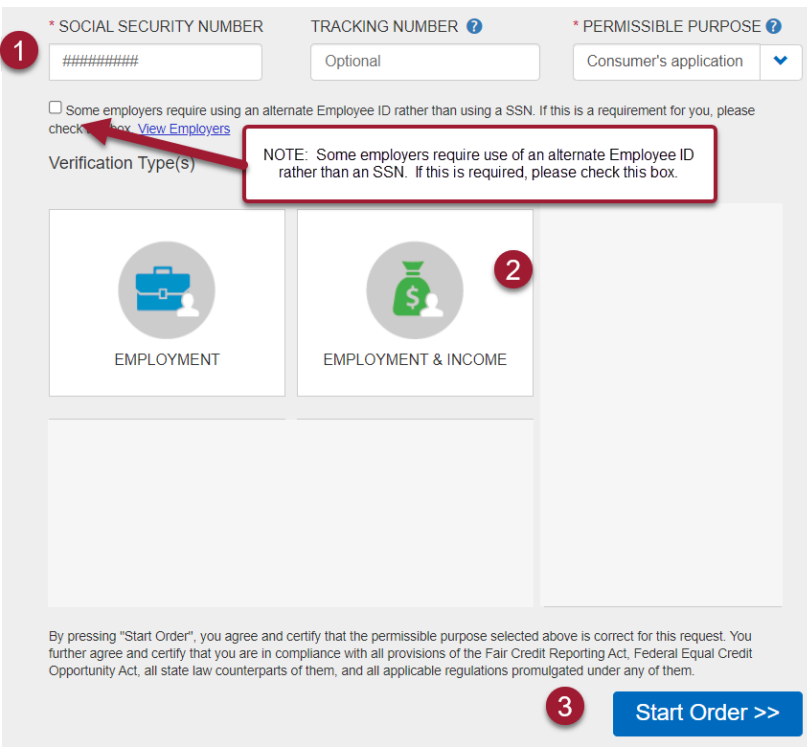

- 4. Enter Order Information regarding consent. You must have consent from the employee/applicant if you are ordering an Income Verification. If you do not have consent, you may only view employment information.
- 5. Enter Order Information to designate which records to retrieve (if applicable).
- 6. Click "**Next**".

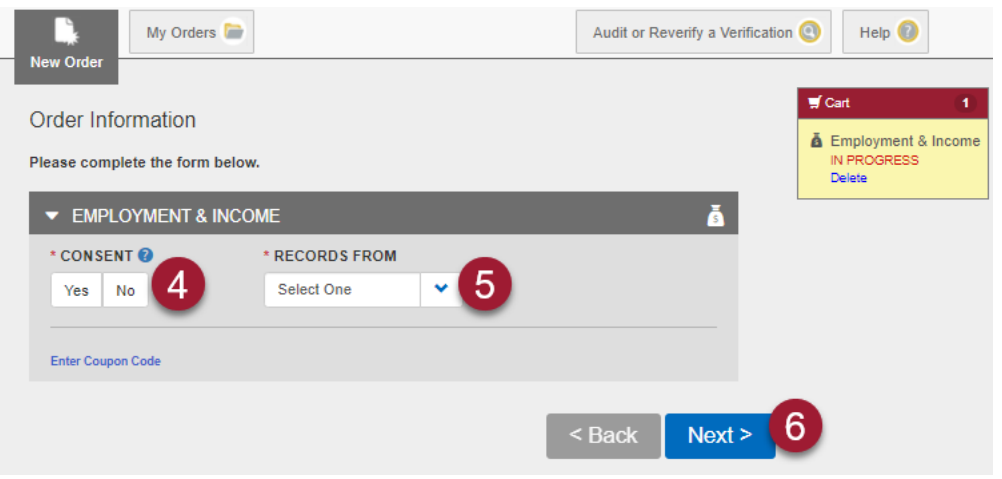

- 7. Your order is now complete.
- 8. Click "**PDF**" to download a PDF copy of the verification.
- 9. To view the verification again, click on the "**My Orders**" tab. When on the "My Orders" screen, you will need to click the "**View Details**" button next to the verification you wish to view.

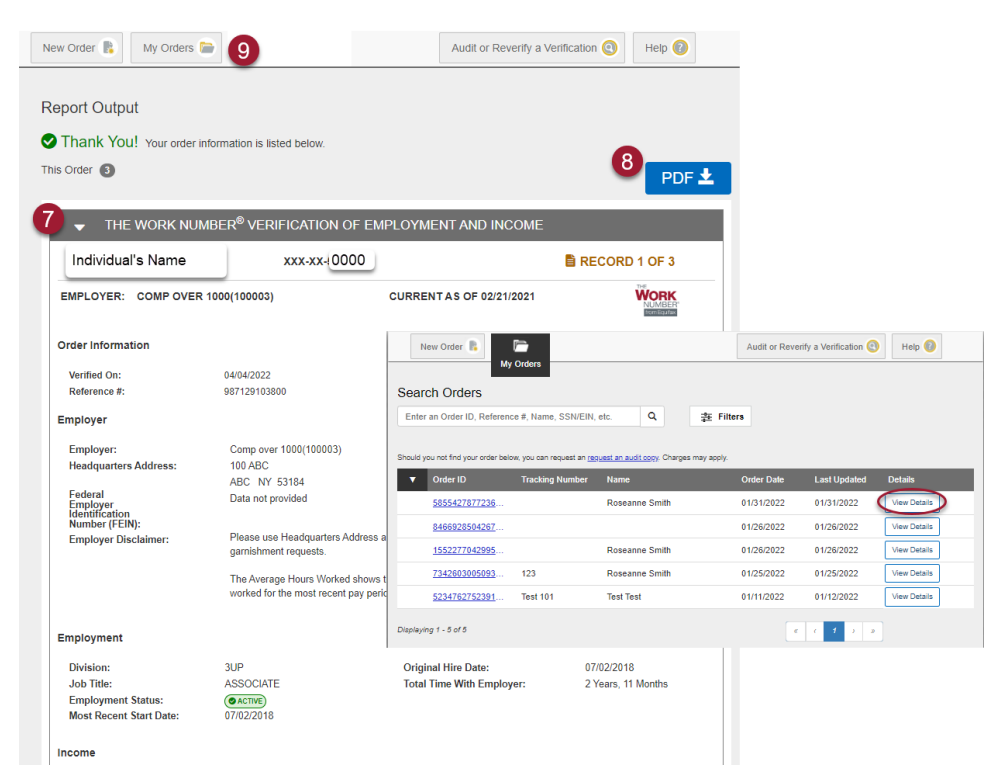

### How to Order a Researched Verification of Employment

#### **Purpose/Summary**

This article explains how to order and retrieve a researched Employment Verification through theworknumber.com website.

#### **Product**

The Work Number – Verifier - CSF

#### **Details**

Follow these steps to retrieve a researched Verification of Employment.

1. When an instant verification is not available for an individual, you will receive the message "No records were found in our instant database, but we can still help!". Click on **Learn More**.

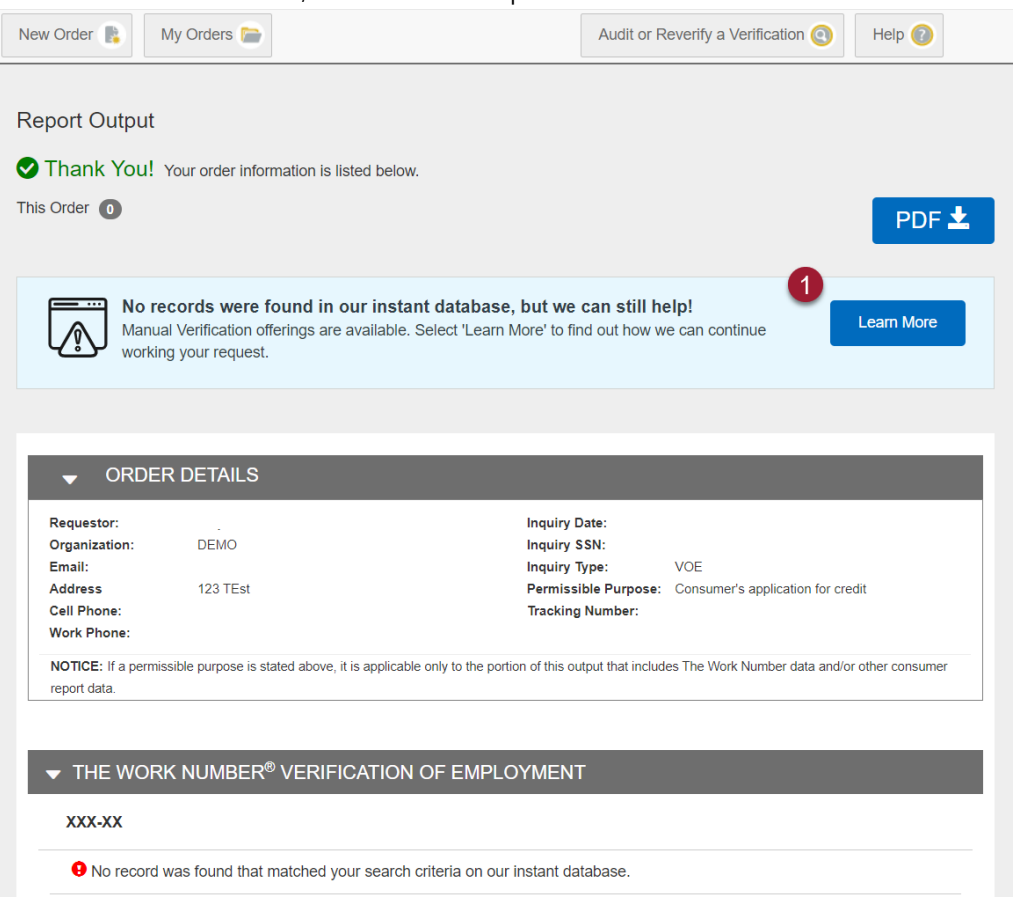

2. Choose the option you would like for completion timeframe – Priority Next Day, Priority Two Day or Standard. Click **Order Now** for the Option you have chosen.

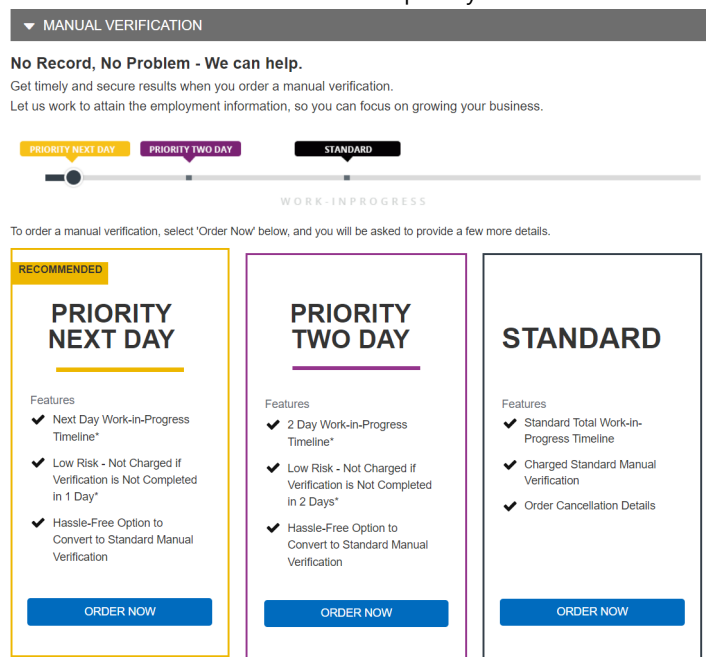

3. Another form will appear when we need additional information to complete your order. Notice the checkbox at the top that asks if you would like us to continue working on your order if it is not fulfilled in the applicable time frame. If that box is checked, your order will be converted to the Standard VOE offering if the Priority verification is not fulfilled within the designated time frame. If this box is selected and the Priority order is not fulfilled, you will be billed the Standard VOE price.

Enter the information and click **Next**.

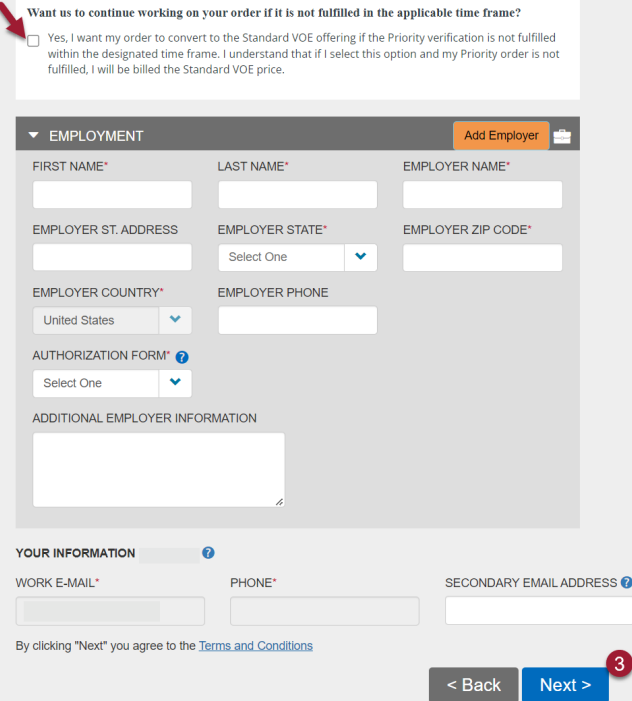

Your order is now pending. You will receive an email when the verification is complete.

- 4. To view the verifications, click on the "**My Orders**" tab.
- 5. When on the "My Orders" screen, you will need to click the "**View Details**" button next to the verification you wish to view.

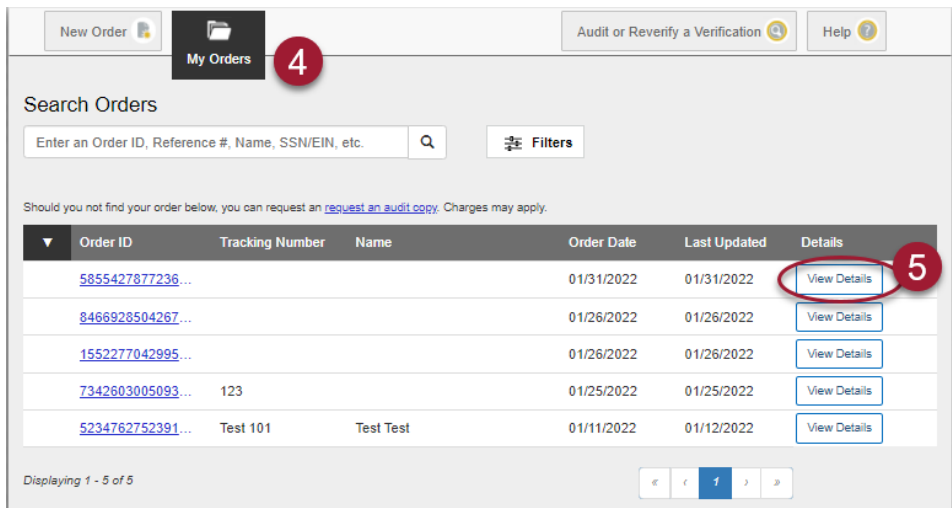

- 6. Your order is now completed and the verification is open to view.
- 7. Click "**PDF**" to download a PDF version of the verification.

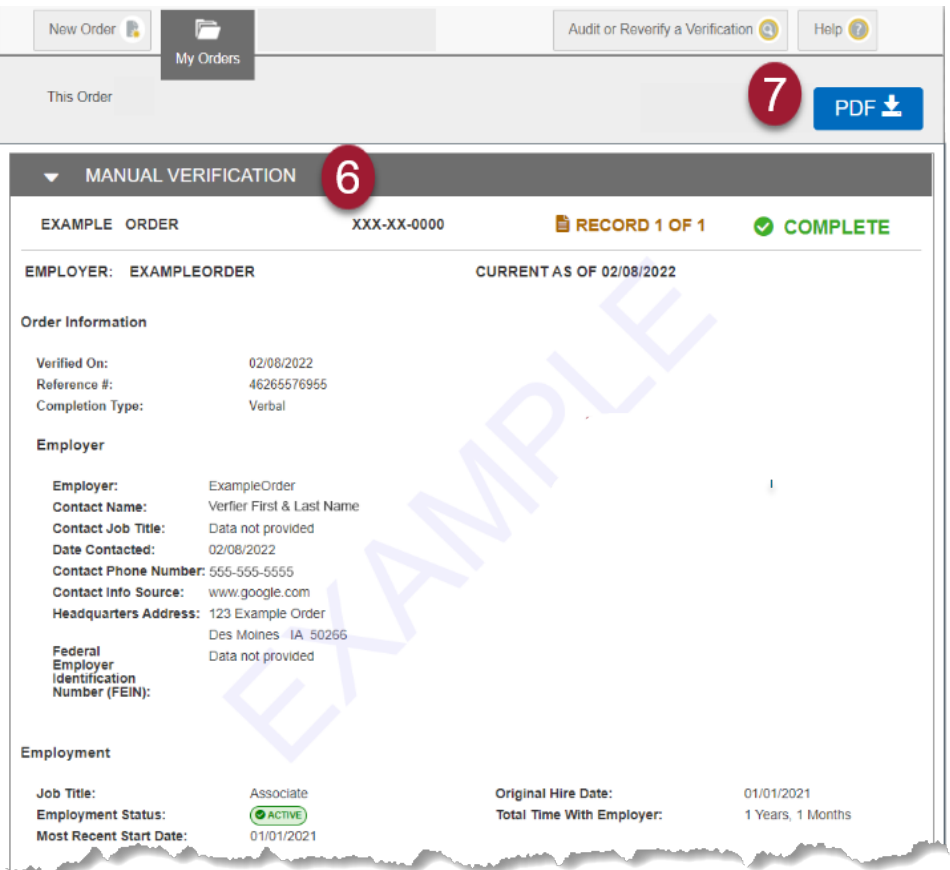

### How to Order a Researched Verification of Employment and Income

#### **Purpose/Summary**

This article explains how to order and retrieve a researched Employment and Income Verification through theworknumber.com website.

#### **Product**

The Work Number – Verifier - CSF

#### **Details**

Follow these steps to retrieve a researched Verification of Employment and Income.

1. When an instant verification is not available for an individual, you will receive the message "No record was found that matched your search criteria on our instant database". Click on **Request Manual Verification** to enter additional information and we will contact the employer.

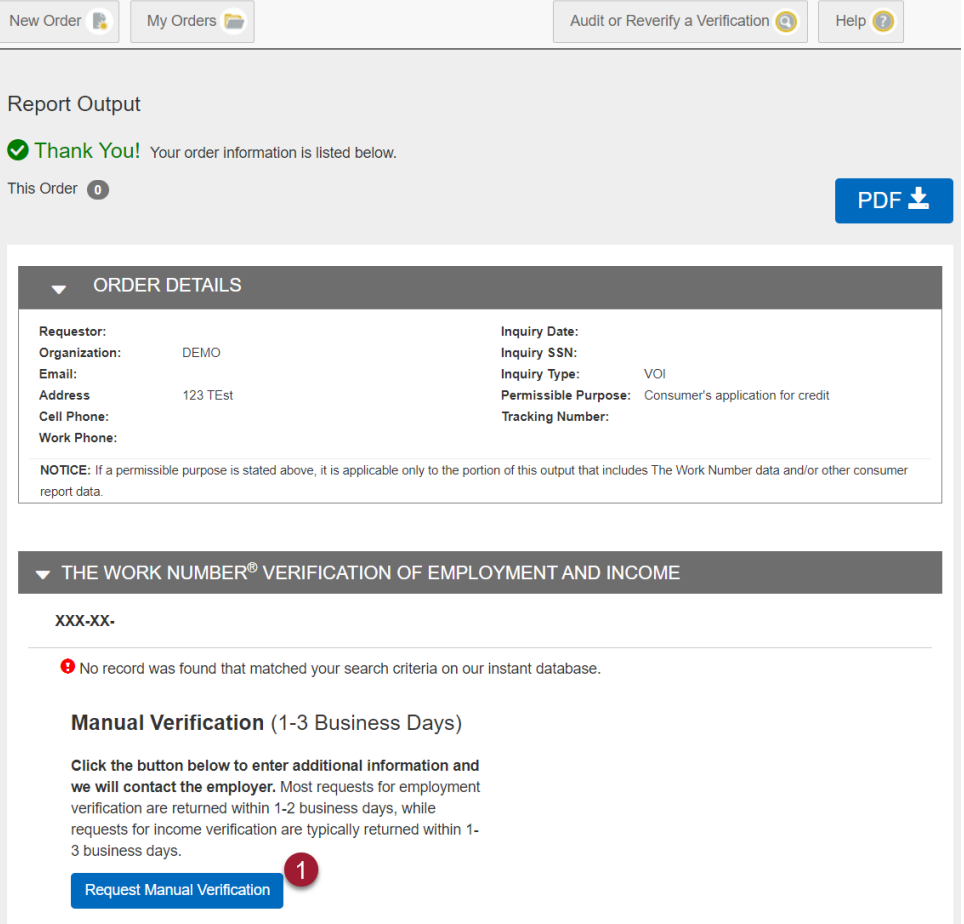

2. Complete the additional information requested along with your contact information. Click **Next**.

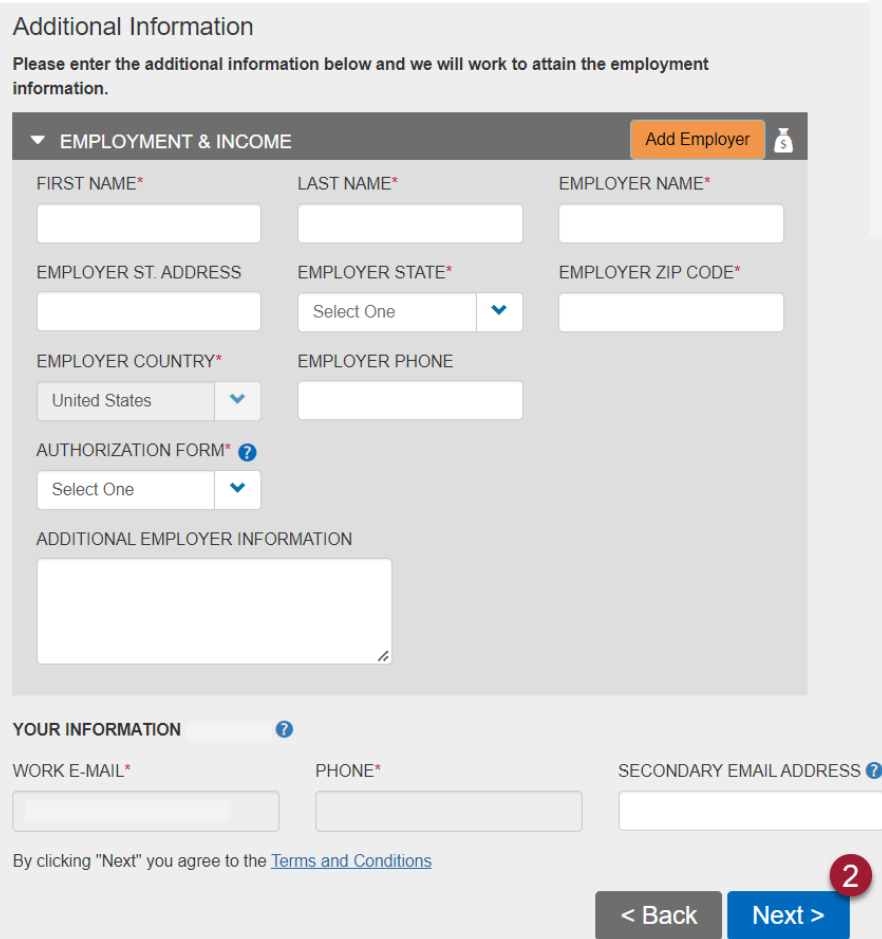

Your order is now pending. You will receive an e-mail when the verification is complete.

- 3. To view the verifications, click on the "**My Orders**" tab.
- 4. When on the "My Orders" screen, you will need to click the "**View Details**" button next to the verification you wish to view.

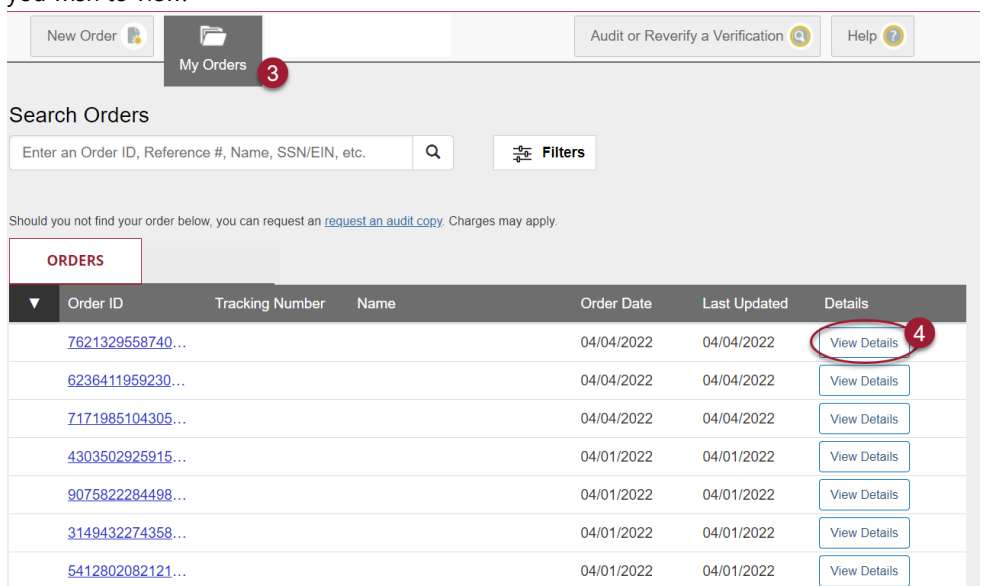

- 5. Your order is now completed and the verification is open to view.
- 6. Click "**PDF**" to download a PDF copy of the verification.

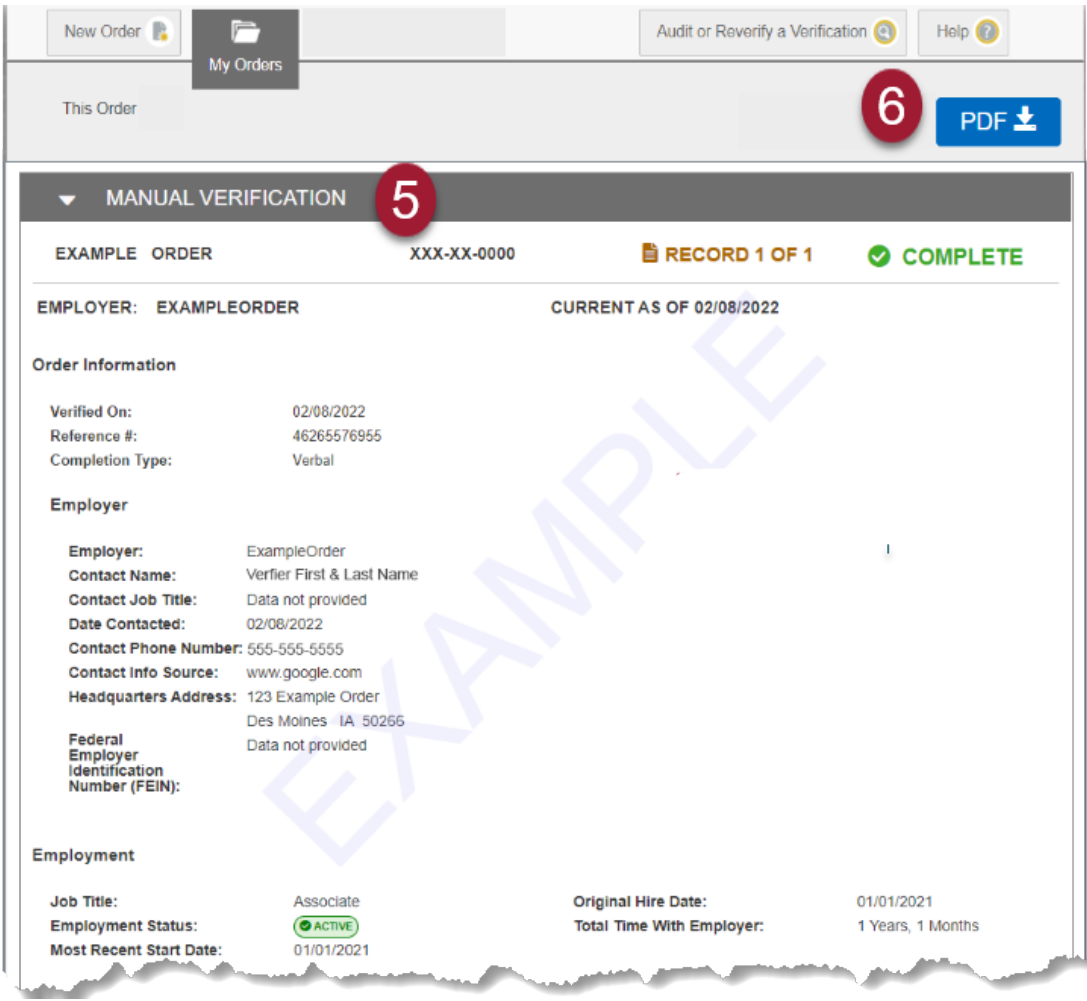

### How to Submit an Authorization Form for a Researched Verification

#### **Purpose/Summary**

This article explains how to submit an authorization form for researched verifications on theworknumber.com website.

#### **Product**

The Work Number – Verifier - CSF

#### **Details**

Authorization forms can be submitted by upload or fax. The options of either uploading your authorization form or downloading a fax cover sheet are available while completing a new order on an offline verification form, or you can also choose between the two options on any pending order screen.

#### **Uploading an Authorization Form via an Offline Verification Form**

1. In the "Employment and Income" or "Employment" section, respectively, click the "**Authorization Form**" drop-down menu.

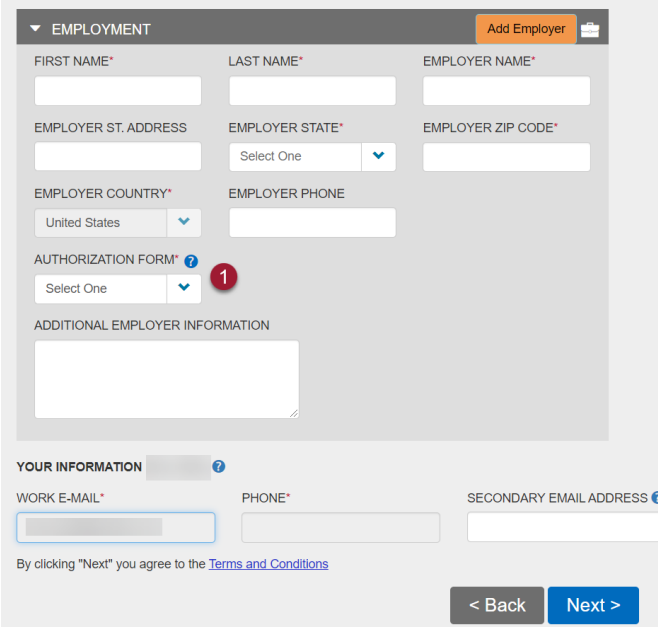

2. Select "**Upload**" from the drop-down menu.

If fax is chosen, a fax cover sheet can be downloaded on the following screen (see "Uploading An Authorization Form via Pending Order Screen" in the next section of this document)

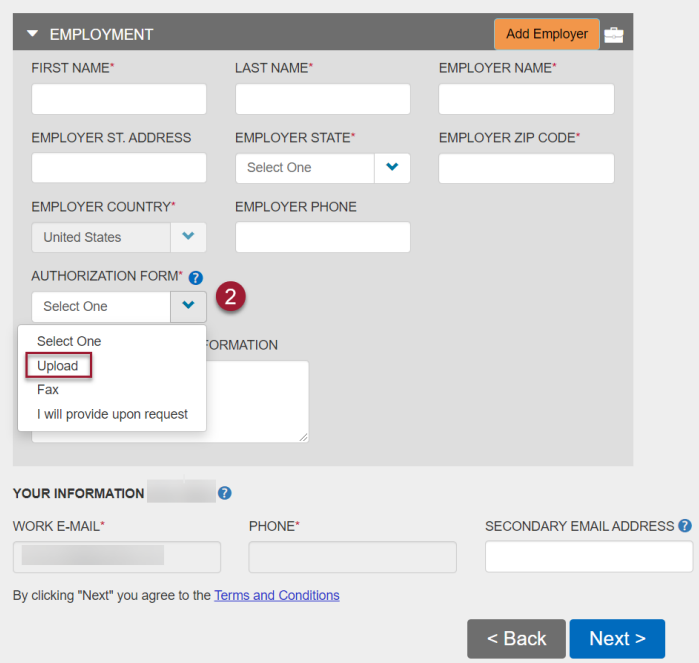

3. Click "**Browse Files**" to locate and upload the authorization form. Note: Accepted file formats include PDF and TIF.

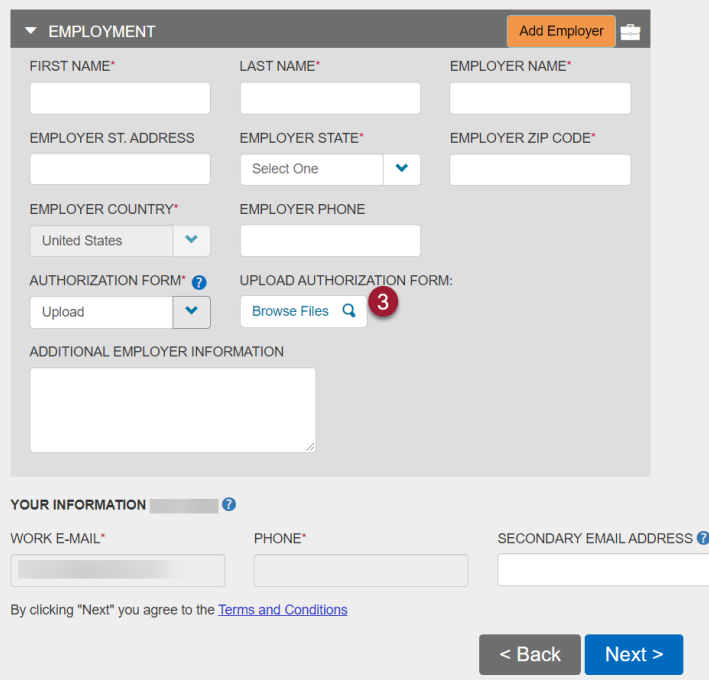

4. The authorization form has now been uploaded. Should you need to delete or upload a different file, simply click the "X" next to the file name.

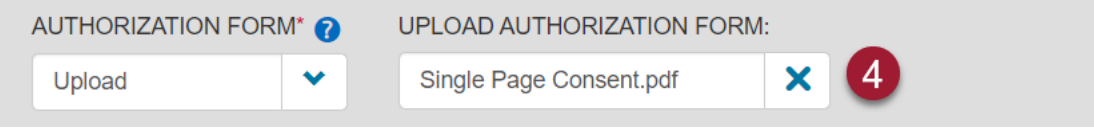

#### **Uploading an Authorization Form via Pending Order Screen**

- 1. On the right side of the screen, there are links to either Upload Employee Authorization or Download Fax Cover. If Fax is chosen a fax cover sheet will automatically be downloaded.
- 2. Click "**Upload Employee Authorization**".

#### **VERIFICATIONS**

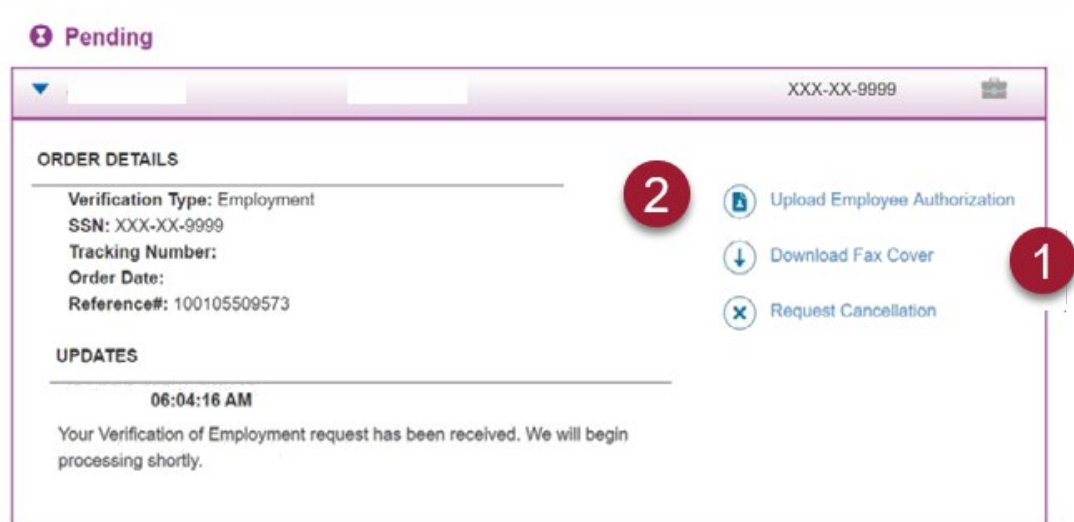

3. Click "Browse Files" to locate and upload the authorization form. Accepted file formats include PDF and TIF.

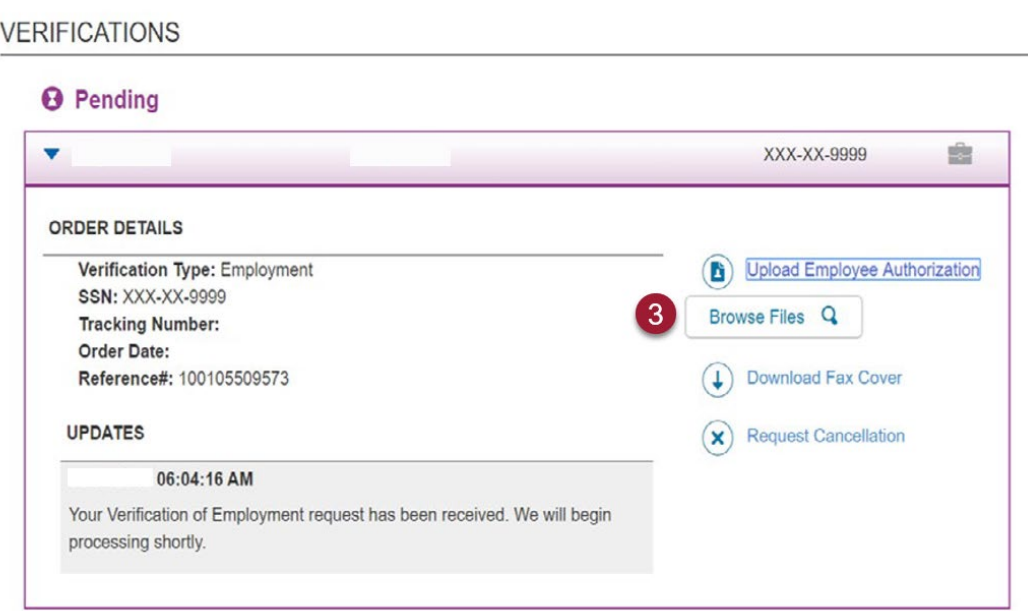

4. The authorization form has now been uploaded. Should you need to delete and upload a different file, simply click the "X" next to the file name.

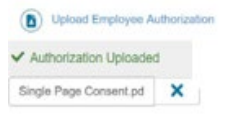

### How to Audit or Reverify a Verification

#### **Purpose/Summary**

This article explains how to audit or reverify a verification.

#### **Product**

The Work Number – Verifier - CSF

#### **Details**

Depending on your role/access privileges, your only option may be to audit a verification. It is worth mentioning here the difference between audit and reverify. The audit copy is an exact duplicate of the previous, original verification performed on such individual. A reverification is an updated employment verification for the original verification performed on an individual that must be requested within 60 days of the original verification. Once you have ordered a verification, it will generally be under "My Orders" for seven days. After seven days, you are able to audit a previously ordered verification. Additionally, depending on your service level, you may also be able to purchase a reverification.

Follow these steps to audit or reverify a verification.

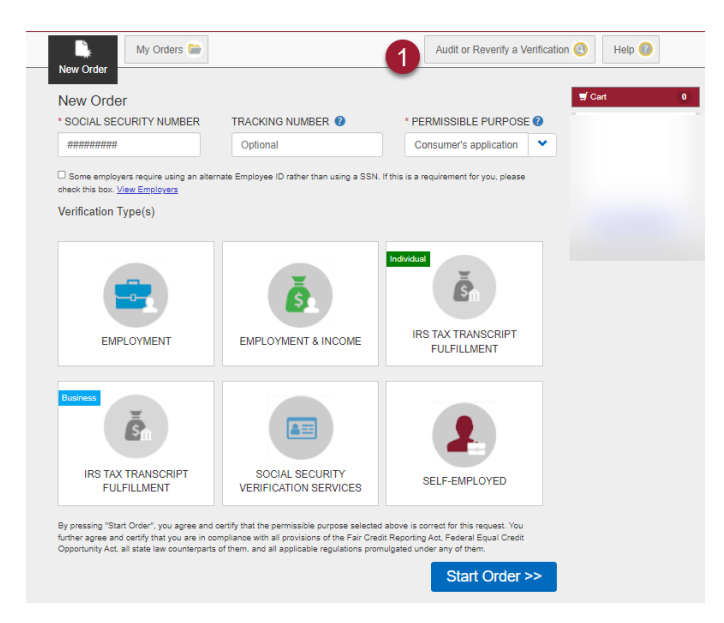

#### 1. Select "**Audit or Reverify a Verification**".

- 2. Select the reason, then enter the verification reference number and the last our digits of the applicant's Social Security Number.
- 3. Click "**Submit**".

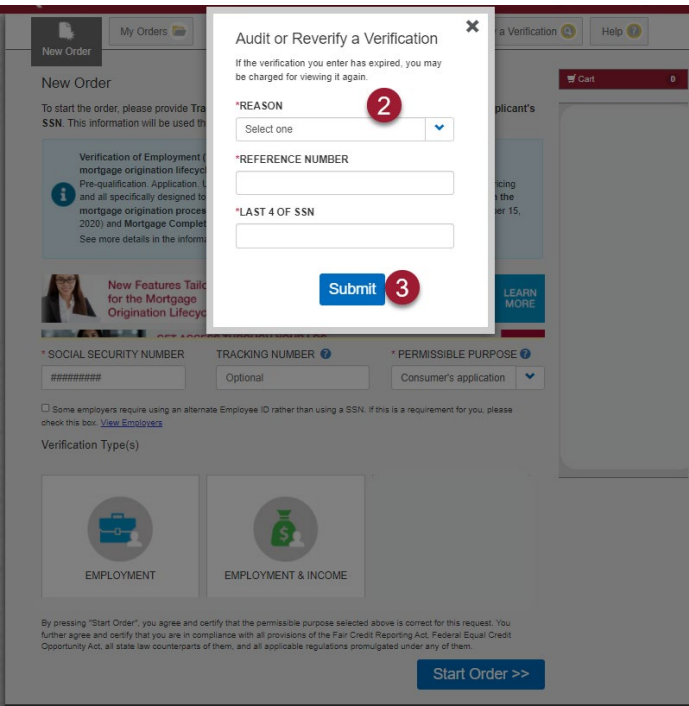

- 4. View the verifications.
- 5. Click PDF to download PDF version of the verification.

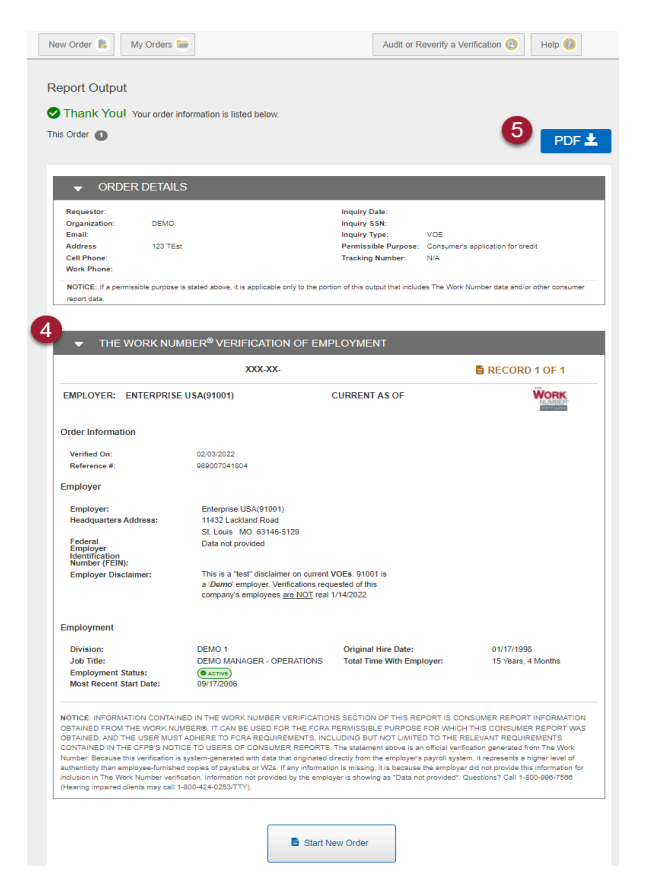

6. To view the verification again, click on the "My Orders" tab. When on the "My Orders" screen, you will need to click on the "**View Details**" button next to the verification you wish to view.

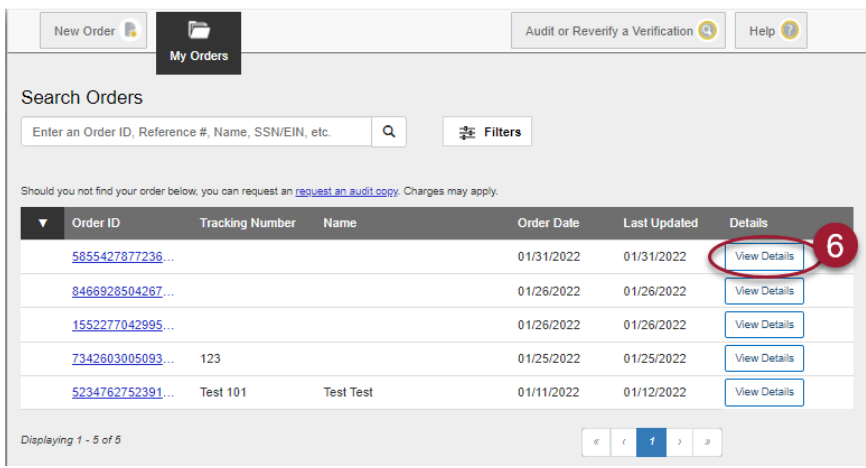

### Order Archiving

#### **Purpose/Summary**

This article explains how to archive orders from the My Orders page. Archiving allows orders to be kept in a separate tab, and can be referred back to later.

#### **Product**

The Work Number – Verifier – CSF

#### **Details**

#### How to archive orders

- 1. Go to My Orders
- 2. Search/Locate order
- 3. Go to View Details
- 4. Go to Archive
- 5. Confirm "Archive Order"

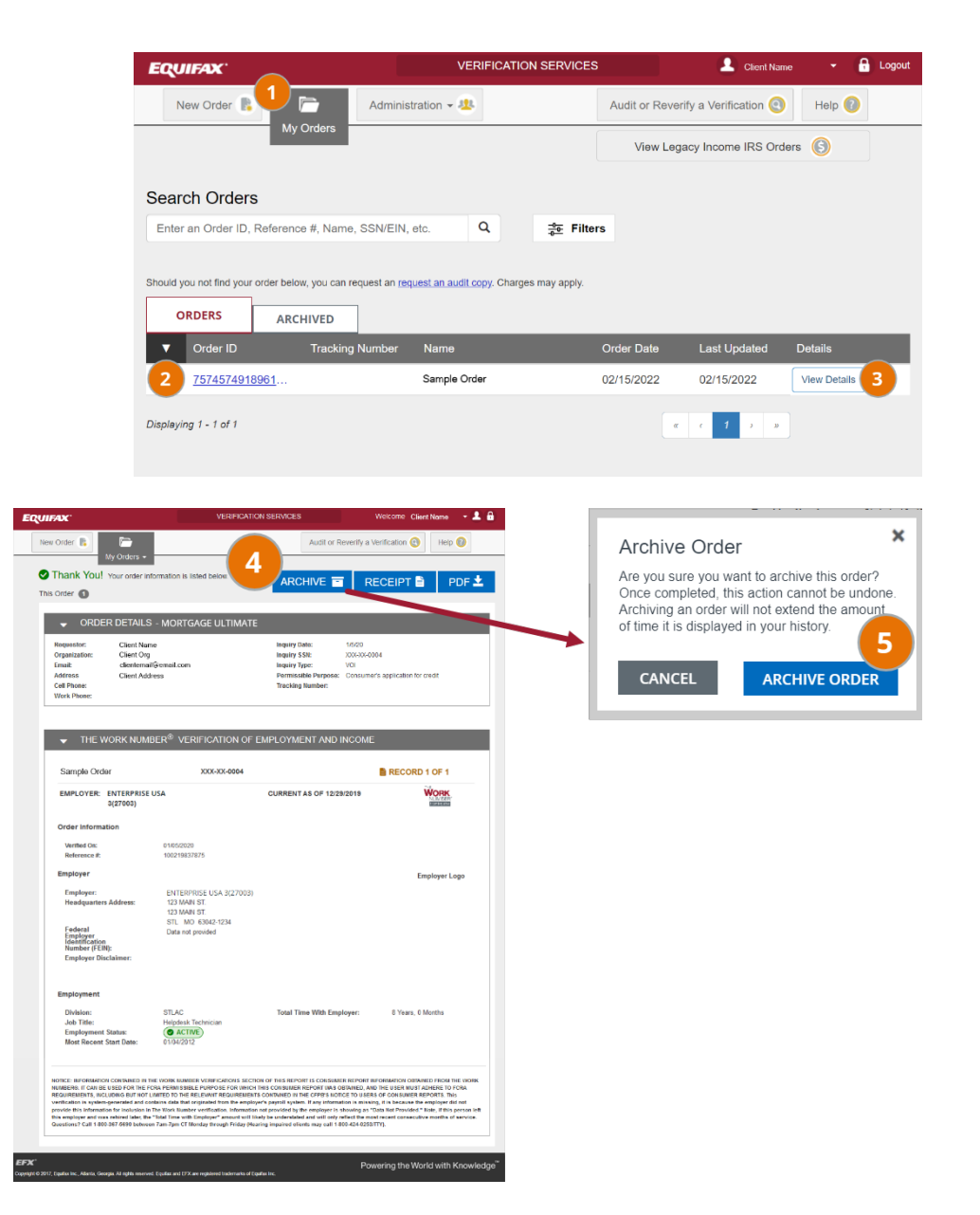

How to locate archived orders

- 1. Go to My Orders
- 2. Go to Archive tab
- 3. Select the three dots to view individual who archived order

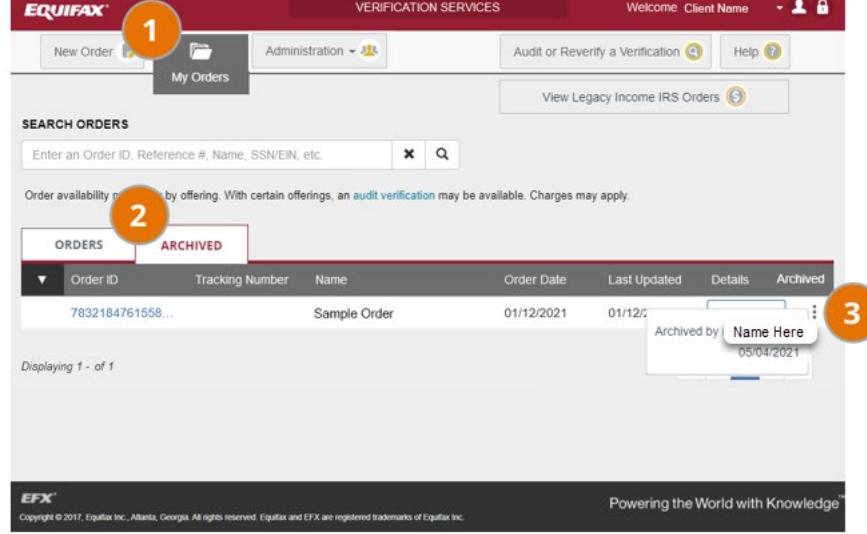